## **Teamviewer Quick Support**

## **Link**

**Version for Mac OS X** 

*http://download.teamviewer.com/download/TeamViewerQS.dmg*

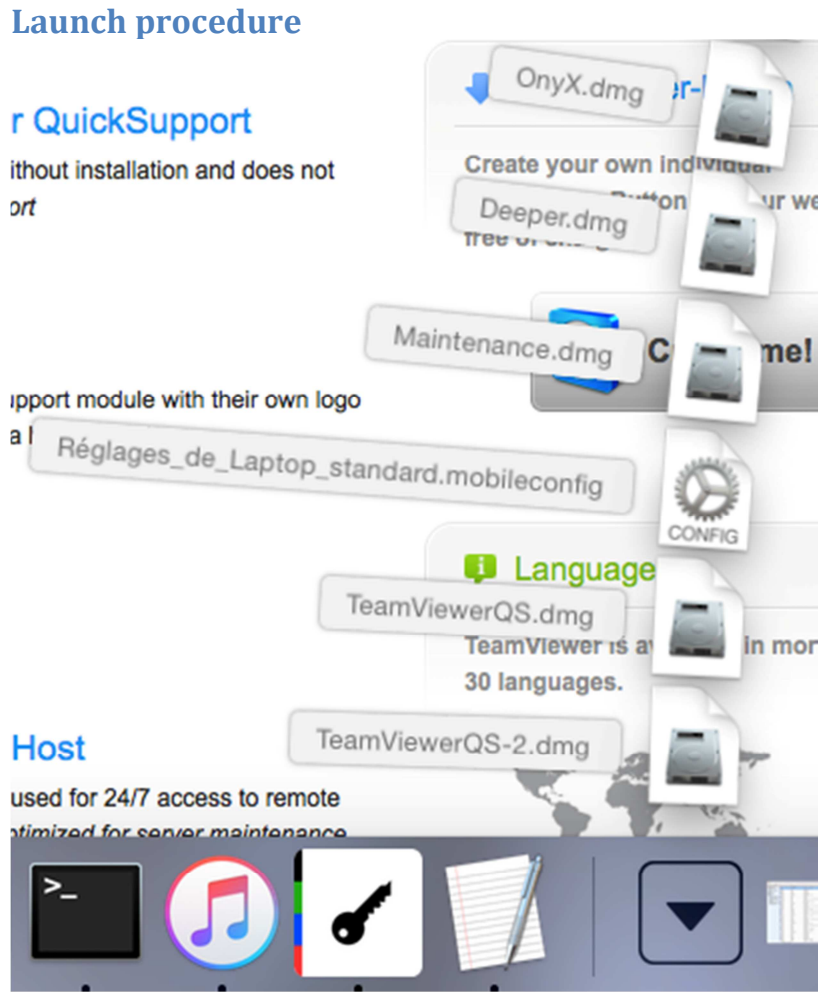

Click on "TeamViewerQS.dmg"

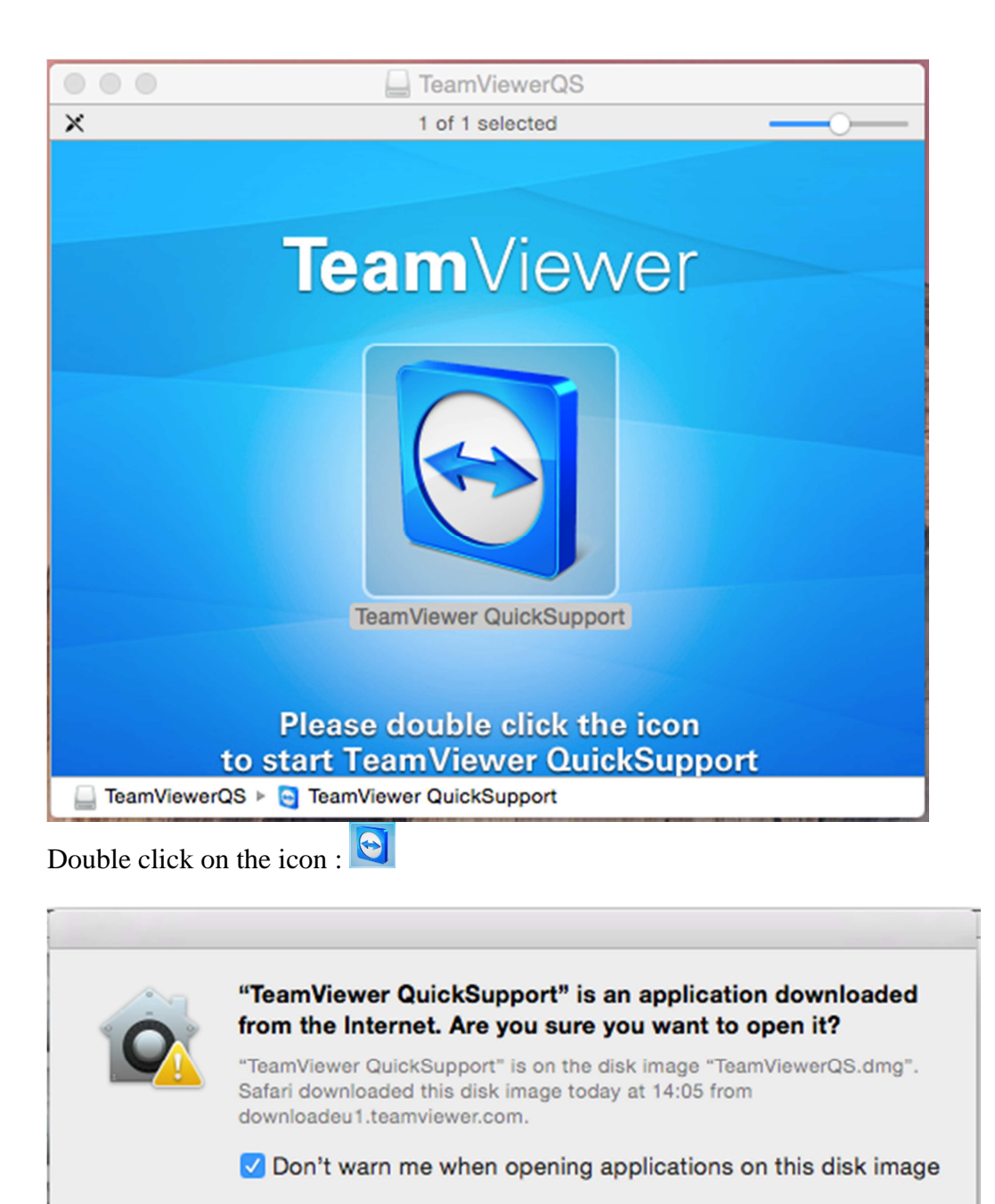

If you get this message, check « Don't warn me when opening applications on this disk

Show Web Page

Open

image » then click « Open »

Cancel

 $(2)$ 

## **Using TeamViewer**

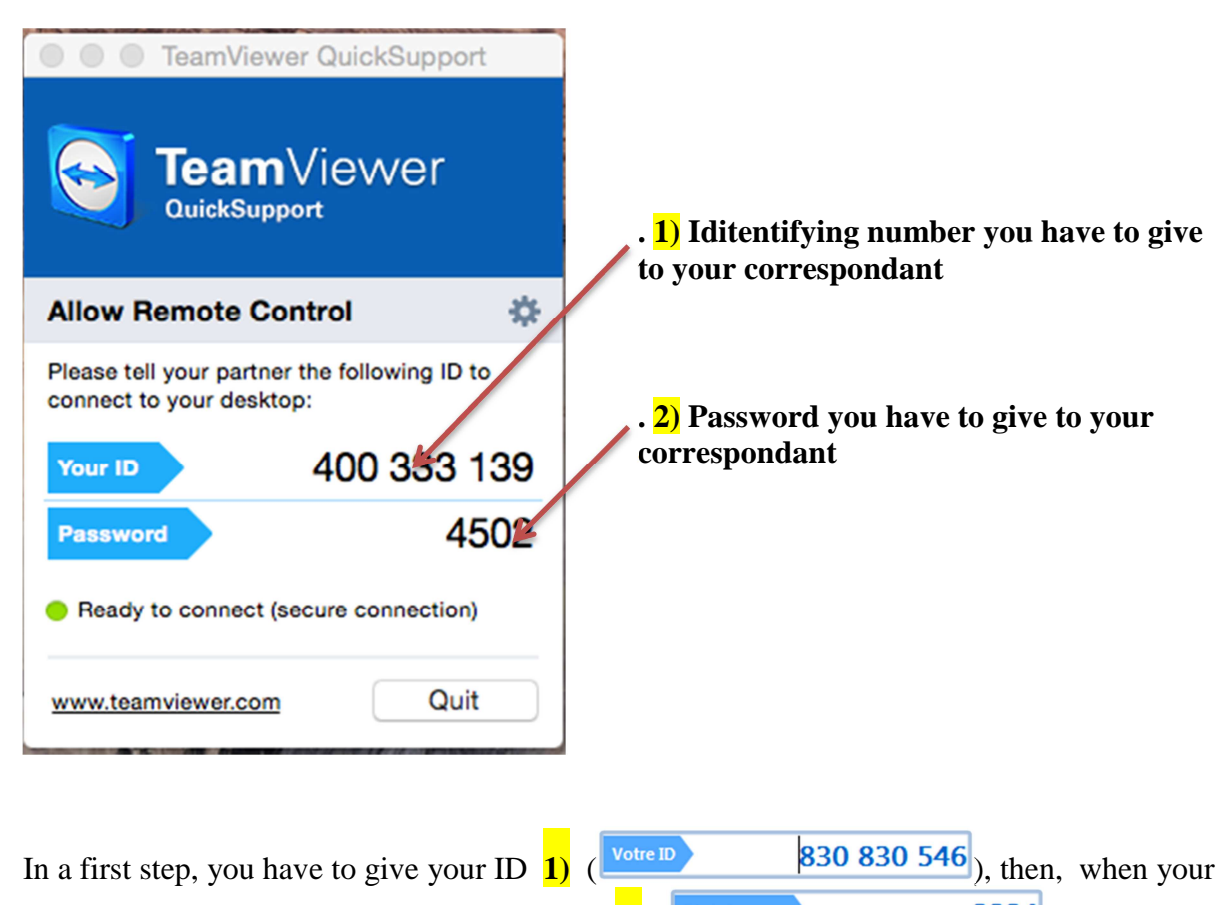

correspondant aska for it, give your password  $\frac{2}{2}$   $\frac{Mott \text{ of the passe}}{2224}$ .

On the next screen, your correspondant will have the control on your computer in ordre to help you out.